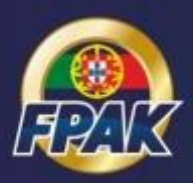

# **Manual de Gestão de Provas - Organizador -**

Documentos de Prova Credenciais de Acesso aos Check-Ins Gestão de Inscrições

> Versão 1.0 07.03.2019

O Organizador procede ao início de sessão no Portal FPAK Online através das suas credencias permanentes, fornecidas aquando da inscrição de provas no Calendário Desportivo Nacional.

Acesso em: *portal.fpak.pt*

# **1. DOCUMENTOS DE PROVA**

O Organizador deverá submeter no formulário da prova todos os documentos relativos à mesma, antes e após a sua realização.

*Exemplos:*

- *Regulamento desportivo e respetivos Anexos e Aditamentos*
- *Lista de Inscritos*
- *Plano de Segurança*
- *Horário da Prova*
- *Documentação Processual da Prova*
- *Classificações*

Para tal, após iniciar sessão no Portal FPAK Online através das credenciais de acesso permanentes do Organizador, na prova pretendida deverá selecionar *Ações* e de seguida *Editar*.

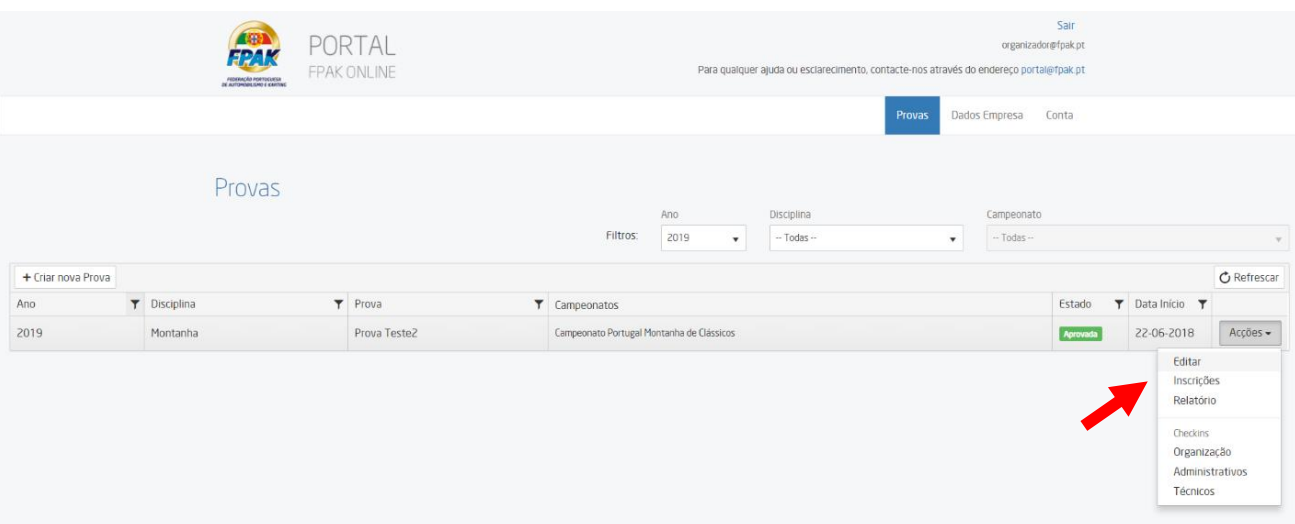

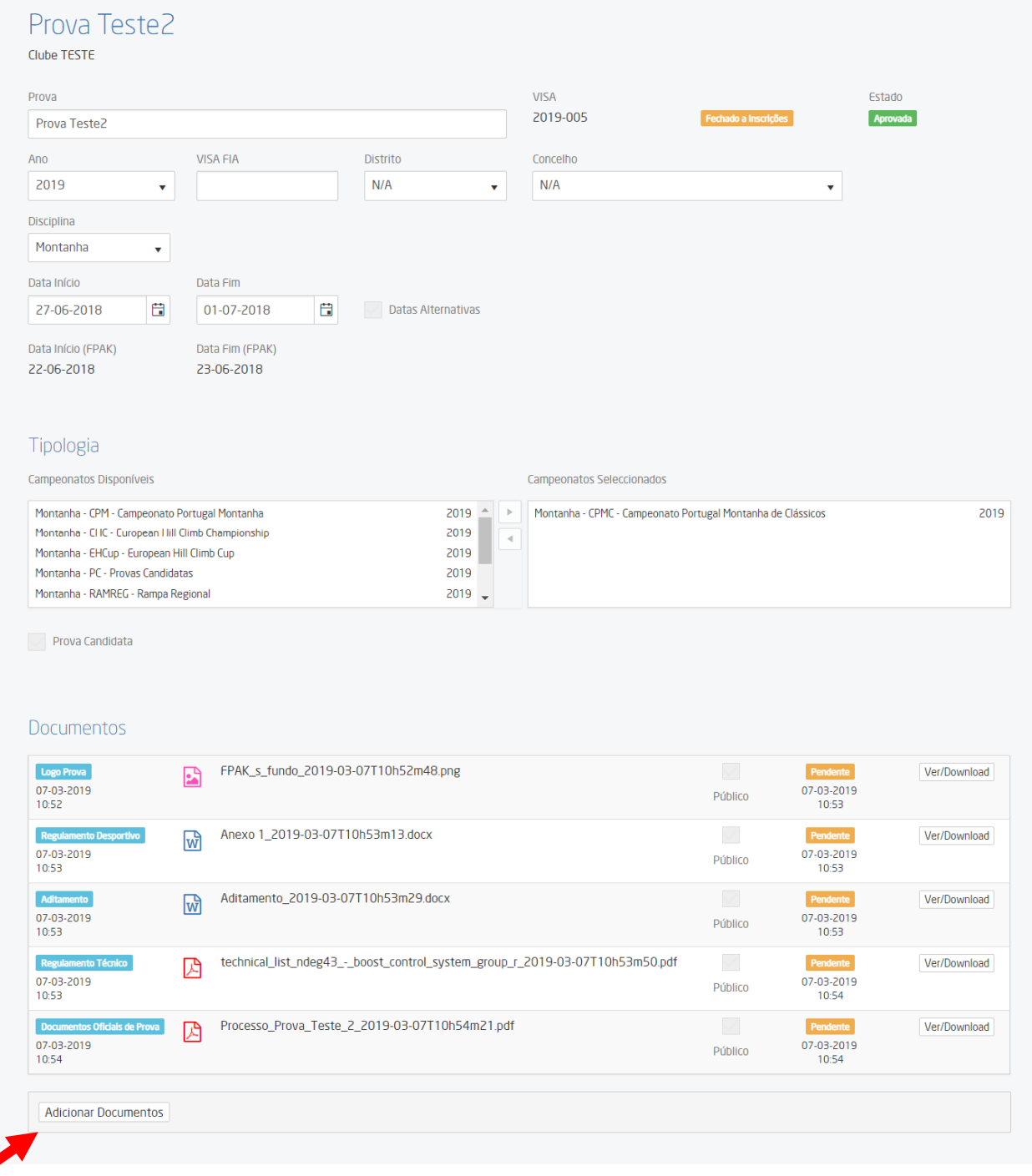

#### Para adicionar um novo documento, selecionar *Adicionar Documentos*.

Após carregar o ficheiro deve selecionar a categoria à qual o mesmo ficará associado.

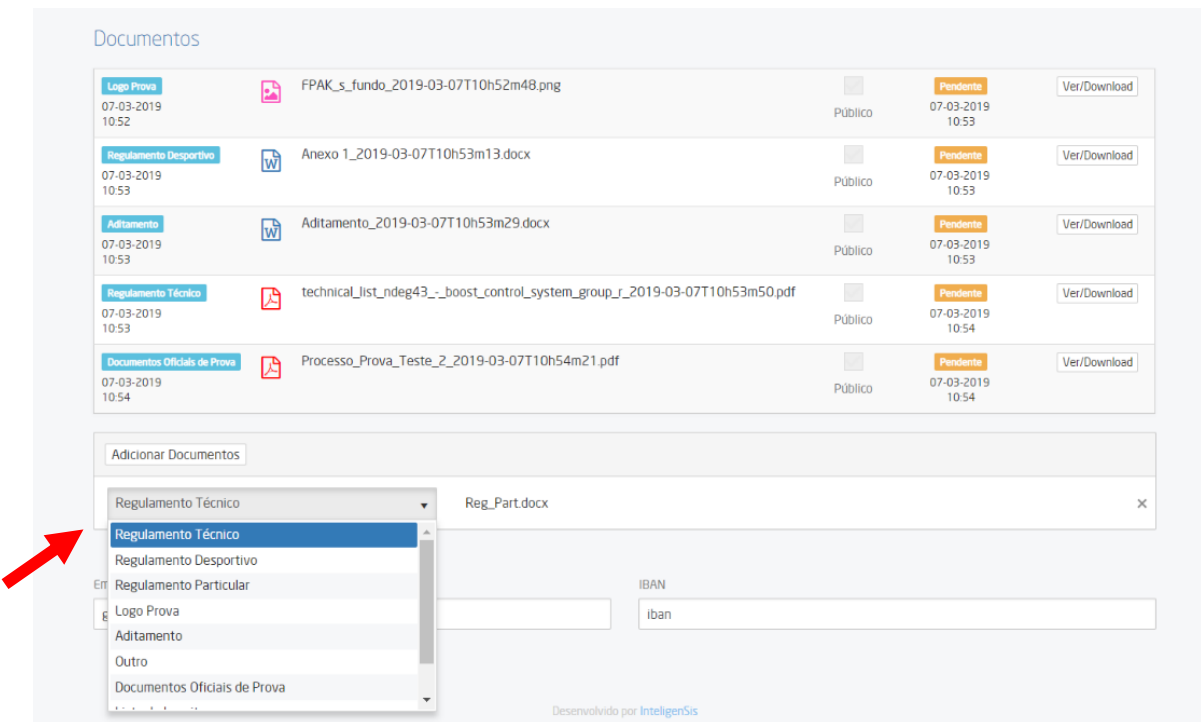

# **2. CREDENCIAIS DE ACESSO AOS CHECK-INS**

As credenciais de acesso aos Check-Ins permitem o acesso ao detentor das mesmas ao **Check-in Administrativo**, **Check-in Técnico** e **Check-in Organização**.

Estas credenciais deverão ser faclutadas aos colaboradores do Organizador que se desempenhem funções nas Verificações Administrativas e nas Verificações Técnicas (Comissário Técnico Chefe).

**Nota:** É possível o acesso em simultâneo a vários utilizadores com as mesmas credenciais de acesso.

Para tal selecionar *Credenciais*, no final do formulário da prova.

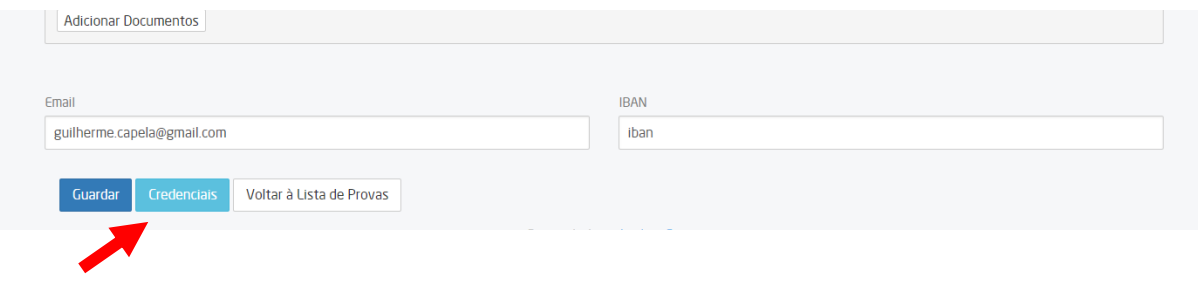

Selecionar *Gerar Nova Password*, registar o **Username** e **Password** e selecionar *Gravar*.

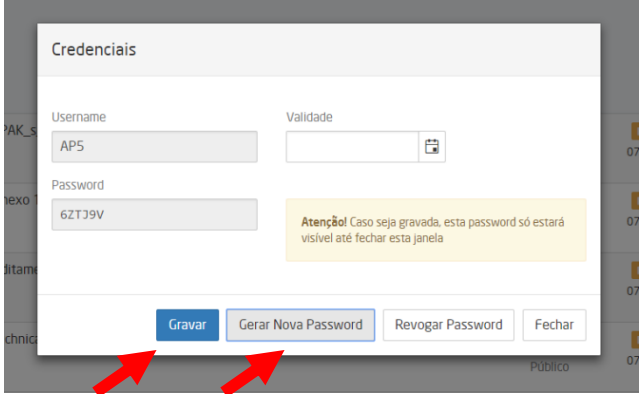

# **3. GESTÃO DE INSCRIÇÕES**

### **3.1. Consultar Inscrições**

Sempre que um concorrente submete um pedido de inscrição online o organizador receberá uma notificação automática no e-mail de contacto associado à prova (final formulário da prova).

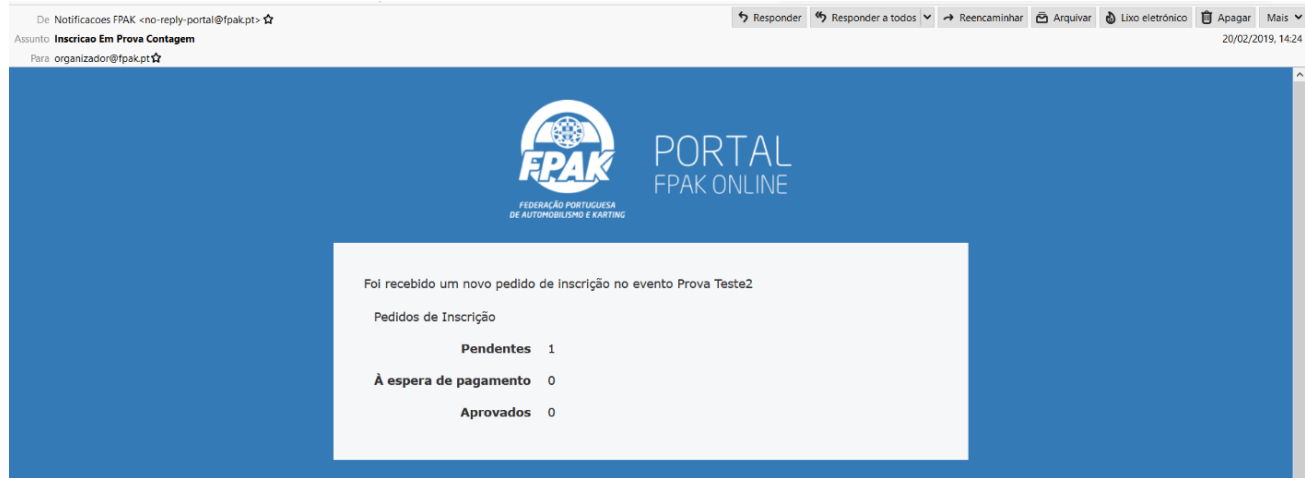

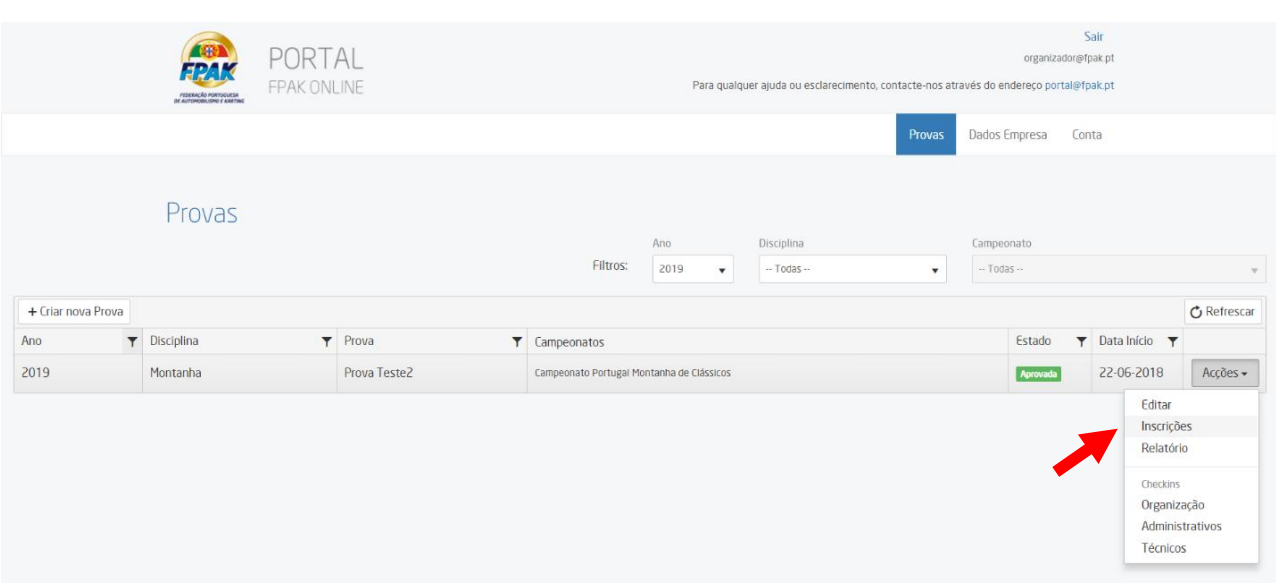

Para consultar os pedidos de inscrição deverá selecionar *Acções* e de seguida *Inscrições*.

Aqui poderá consultar a lista de pedidos de inscrição, ordenados por Ordem de inscrição (Nº de inscrição sequencial).

### **3.2. Editar Inscrições**

Para aceder ao formulário de inscrição selecionar *Acções* e de seguida *Editar*.

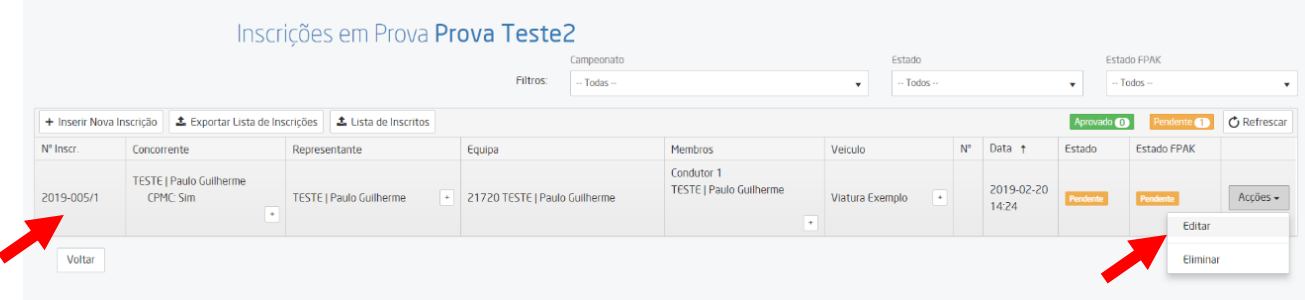

Ser-lhe-á mostrado o formulário de inscrição completo, onde poderá editar, adicionar e eliminar informação conforme pretendido.

Poderá definir o **estado da inscrição** entre:

- *Pendente (estado definido por defeito aquando da submissão do pedido)*
- *Aprovado*
- *Pago*
- *À espera de pagamento*

Também acedendo ao formulário de inscrição poderá definir o **Nº de Competição** associado à prova.

**Nota:** De momento não é permitido ao Concorrente a edição do seu formulário de inscrição após a submissão. Deste modo o Concorrente deverá solicitar uma alteração ou associação de novas informações diretamente para o e-mail do Organizador.

#### **3.3. Lista de Inscritos**

Para exportar todos os dados associados ao formulário de inscrição selecionar o botão *Exportar Lista de Inscrições*. Será assim descarregado um ficheiro *Excel* para gestão interna, ao critério do Organizador.

Para exportar a lista de inscritos selecionar o botão Lista de Inscritos. Este ficheiro Excel apresenta uma organização sugestiva, mas que deve ser mantida sempre que possível.

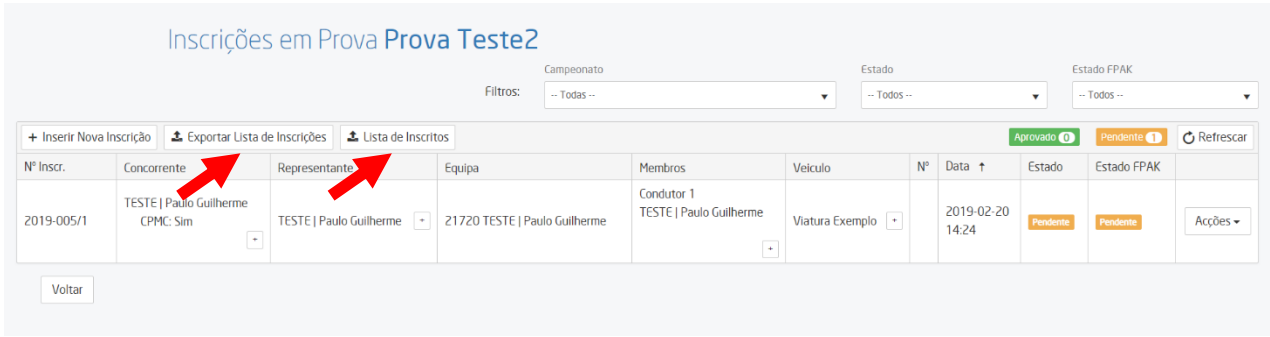

### **3.4. Aprovação FPAK**

A FPAK aprovará as inscrições aquando da publicação da lista de inscritos.

Neste momento as fichas dos inscritos na prova ficarão disponíveis na zona do Check-In Administrativo.

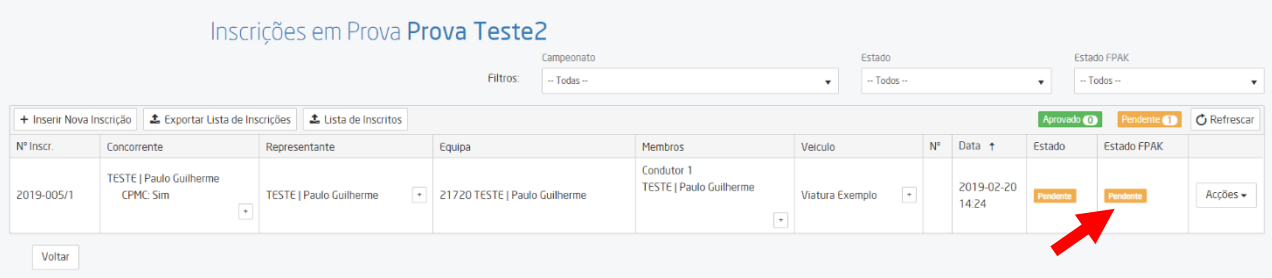

#### **Apoio Técnico**

Para qualquer ajuda ou esclarecimento, contacte-nos através de:

E-mail: [faleconnosco@fpak.pt](mailto:faleconnosco@fpak.pt) Telf: +351 220 990 967